### NEW YORK CITY COLLEGE OF TECHNOLOGY

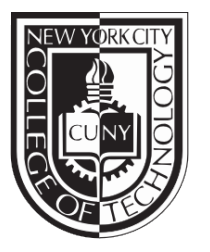

OF THE CITY UNIVERSITY OF NEW YORK 300 JAY STREET BROOKLYN NEW YORK 11201-2983 *Architectural Technology Department*

February 3,2021

# How to use the ARCHTECH Virtual Desktop Infrastructure (VDI)

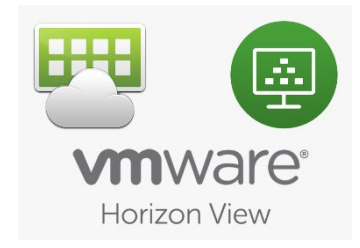

#### **HOW IT WORKS**

Horizon Client is a special software that can connect user desktop or mobile device with a remote desktop.

Horizon Client communicates with a server, which acts as a broker between the client device and remote desktops. You enter credentials into Horizon Client, the server authenticates your credentials, and then the server finds the remote desktops that you are entitled to use.

Horizon Client can be installed at Windows OS, Mac OS, Google Chromebook, or an Apple iPad. It should be installed before start to use remote desktop.

#### **DOWNLOAD & INSTALL**

Download and install the VMware Horizon Client according your system (No sign-up is required):

- [Windows OS,](https://my.vmware.com/web/vmware/downloads/details?downloadGroup=CART21FQ1_WIN_541&productId=863&rPId=44065) [MacOS.](https://my.vmware.com/web/vmware/details?downloadGroup=CART21FQ1_MAC_541&productId=863&rPId=44067) Click the download button on the page. Install the client and restart your pc.
- [Google Chromebook.](https://play.google.com/store/apps/details?id=com.vmware.view.client.android) Or go to the Google Play Store, search for "VMware Horizon Client" and install it.
- For Apple iPad go to App Store, search for "VMware Horizon Client" and install it.

#### **LAUNCH & SETUP**

There will be a new icon on your desktop or on your Chromebook (or iPad).

1. Launch the VMware Horizon Client.

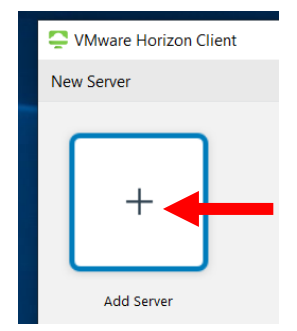

Only for Window or Mac OS

Double-click on the *Add Server* icon

2. Enter the server address: **archstudio.archtech.citytech.cuny.edu** and click *Connect*

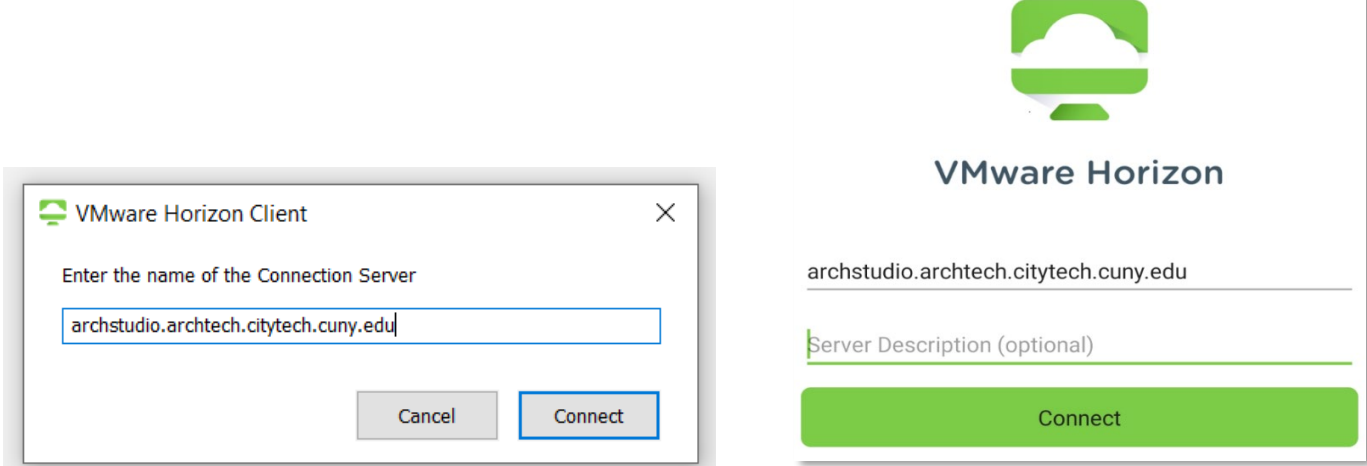

3. Enter your **email prefix** as your username and **EMPLID** as your password.

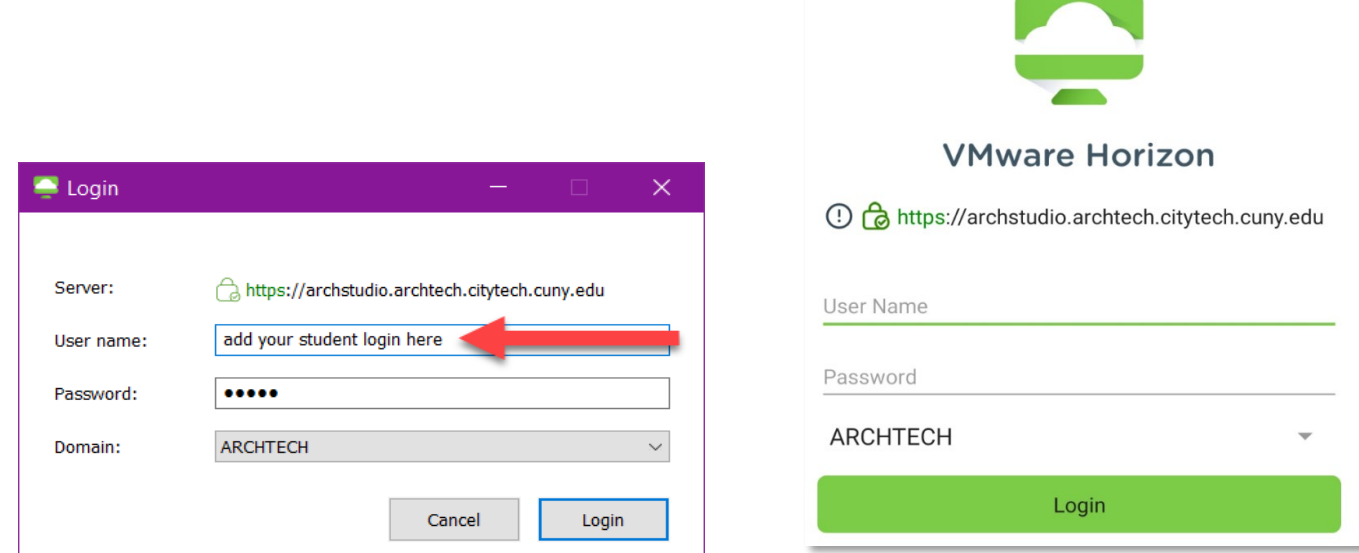

\*\*\*Note: Your email prefix is everything before the @ in your email address For example, the username for john.doe1@mail.citytech.cuny.edu is john.doe1

4. Select Student **Desktop** to load your session

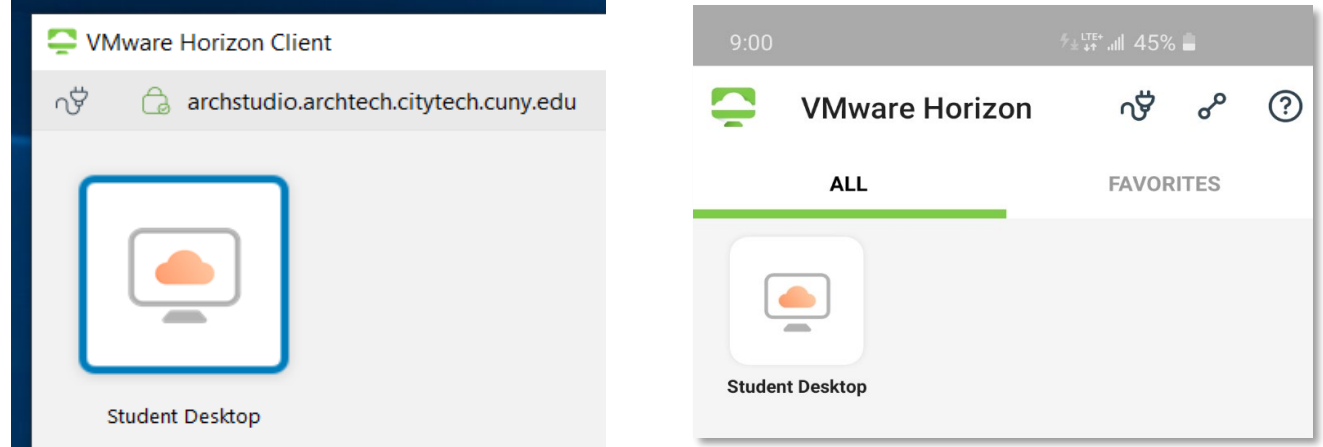

#### **DESKTOP & USB ACCESS**

You will be able to access your local files and connected USB on the VM

1. Click *Allow* to share access to connected USB and local files when prompted

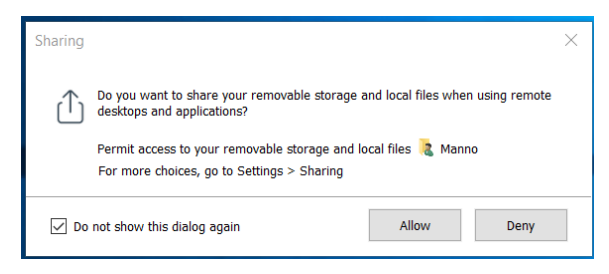

2. Your local files will appear under "This PC"

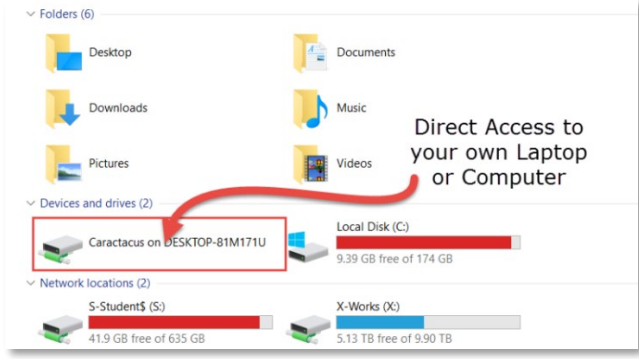

3. Your connected USB will also appear under "This PC"

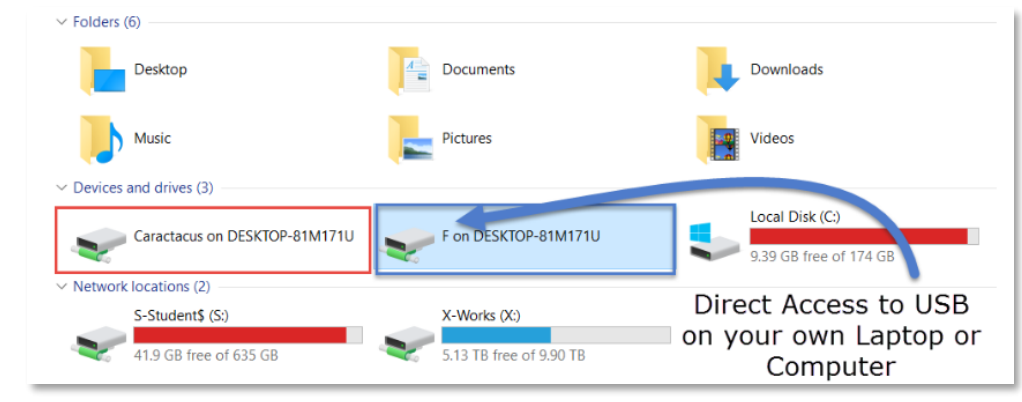

4. Your personal drive, Q, will be visible when you log in and will show your firstname.lastname. Data stored in your personal drive will not be deleted when you log off and will only be visible to you.

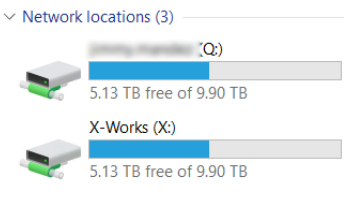

5. You may need to modify the "Connect" settings, if you have a problem accessing your local files or USB.

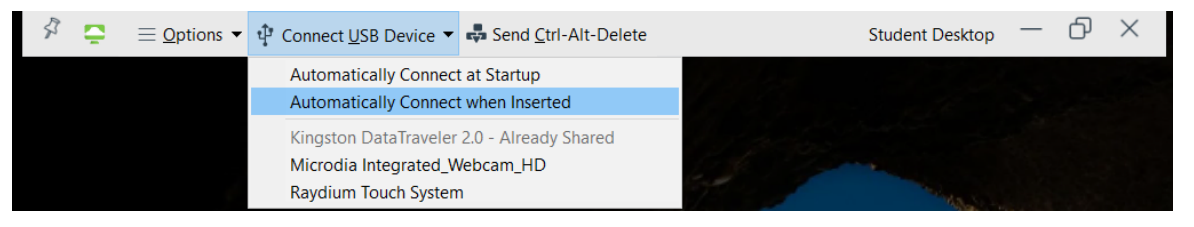

# **LOGOFF**

#### Change account settings  $\ddot{\phantom{0}}$ Lock Sign out When finished log  $\mathfrak{B}$ Autodesk off from the VDI Autodesk Inventor  $\circlearrowleft$ ndeck Inventor Professional 20 H  $\bullet$  $\Box$  $\bullet$ m

## Make sure you log off the computer at the end of your session.

If you're unable to login or have any questions, please contact one of our available IT support staffs directly on our website: <https://www.nycctfab.com/one-one-itsupport> or submit a ticket [here](https://docs.google.com/forms/d/e/1FAIpQLSfxFyej8ceSGwbE6Zs3GaLc4pLmQMormXYdiUDT-_YYWy1Zww/viewform)